# CS 241 Data Organization using C Hello World – in Linux

Instructor: Joel Castellanos e-mail: joel@unm.edu

Web: <a href="http://cs.unm.edu/~joel/">http://cs.unm.edu/~joel/</a>
Office: Farris Engineering Center

(FEC bldg. #119)

Room 2110

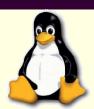

% gcc helloWorld.c

8/22/2019

1

## Read: Kernighan & Ritchie

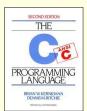

- Due Thursday, Aug 22
  - 1.1: Getting Started
  - 1.2: Variables and Arithmetic Expressions
  - 1.3: The For Statement
  - 1.4: Symbolic Constants

2

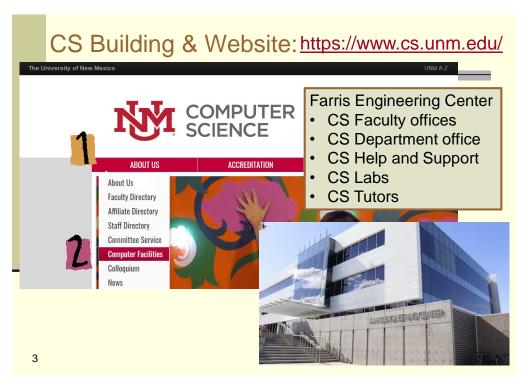

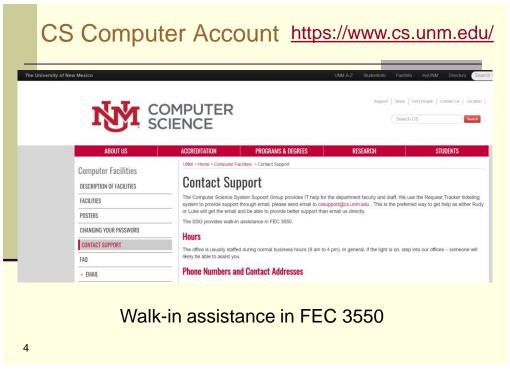

#### CS Computer Account <a href="https://www.cs.unm.edu/">https://www.cs.unm.edu/</a> ACCREDITATION PROGRAMS & DEGREES UNM > Home > Computer Facilities > Getting Started Computer Facilities **Getting Started** DESCRIPTION OF FACILITIES FACILITIES After getting an CS account You will get a new email and storage account with CS, which is different from your UNM NetID username and passw POSTERS On the third floor of Farris, there is a computer lab in room 309, just to the right of the elevator. It has a HP LaserJet, at queue CHANGING YOUR PASSWORD name fec309 and a color LaserJet at fec309c. There is also a poster printer that prints at a massive 42 inches wide. Talk to the systems folks first so they can give you the right settings and queue name—some of the defaults can be non-intuitive. It's located in the Systems room, FEC 307, just to the right of the elevator as you exit. CONTACT SUPPORT For more information and printers, check out the Printer page. - EMAIL **Working Remotely** GETTING STARTED INSTALLED PROGRAMS For Windows, use putty to connect to these systems: Linux and Mac OS X have ssh built in to the command line. MAKING YOUR HOME PAGE You can also use Subversion remotely if you have configured it. POLICIES Wireless networks 5

5

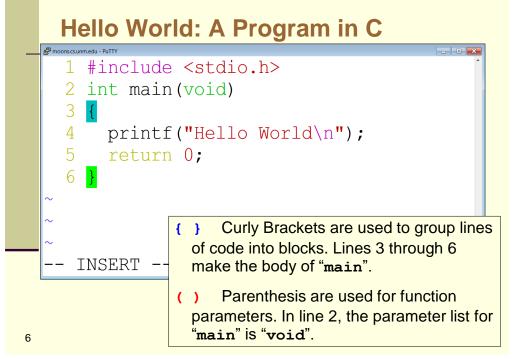

## Step 1A: Secure Shell to \*.cs.unm.edu

- PuTTY: free implementation of Telnet and SSH (Secure Shell network protocol) for Windows 95, 98, ME, NT, 2000, XP and Vista on Intel x86 platforms.
- Mac OS X comes with its own implementation of OpenSSH, so you don't need to install thirdparty software. From Macintosh HD and go to the *Applications* folder, then *Utilities* from within that, select *Terminal*.
- moons.cs.unm.edu
- 7 shuttle.cs.unm.edu

7

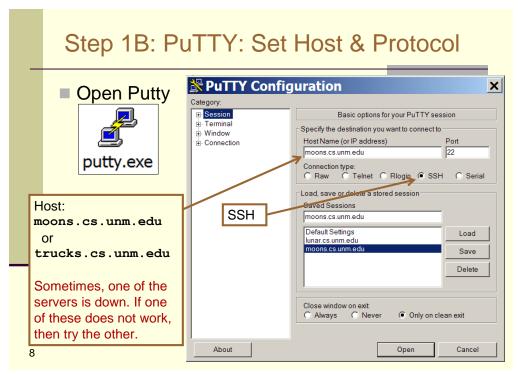

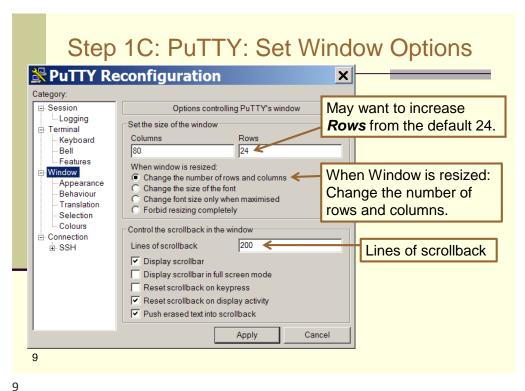

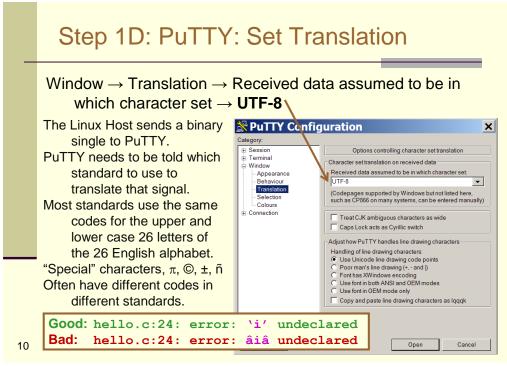

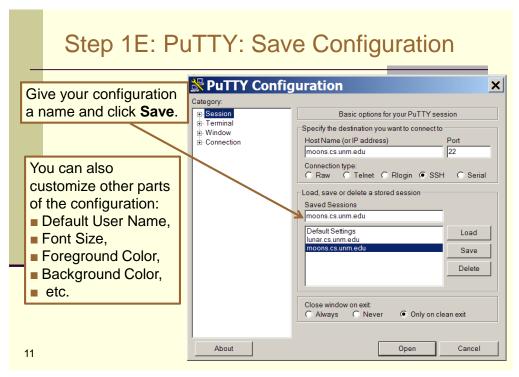

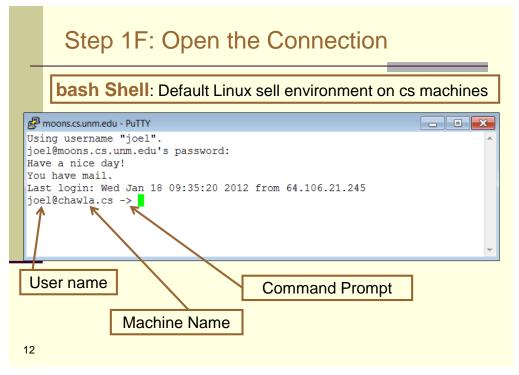

#### Aside: Unix Shells

- A Unix shell is a command-line interpreter that provides a traditional user interface for the Unix operating system and for Unix-like systems (i.e. Linux).
- The most influential Unix shells:
  - C shell (syntax modeled after the C programming language)
  - Bourne shell early de facto standard
  - bash (Bourne-Again SHell): Superset of Bourne Shell functionality. Default interactive shell for users on most GNU/Linux and Mac OS X systems.

13

13

## Aside: Poking Around Your Home Directory

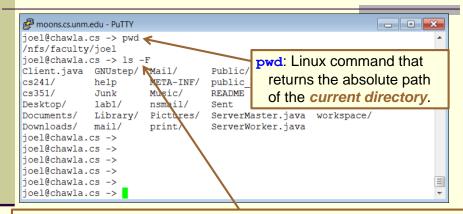

1s: Linux command that lists all files in the current directory.

1s -F: The '-F' is a command line option that tells 1s to append a '/' character to the end of directories, a '\*' character to the end of executable files and an '@' character to the end of symbolic links.

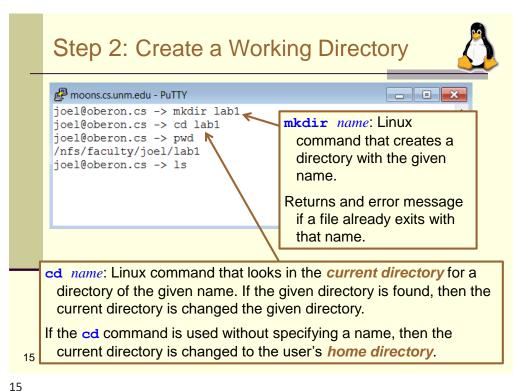

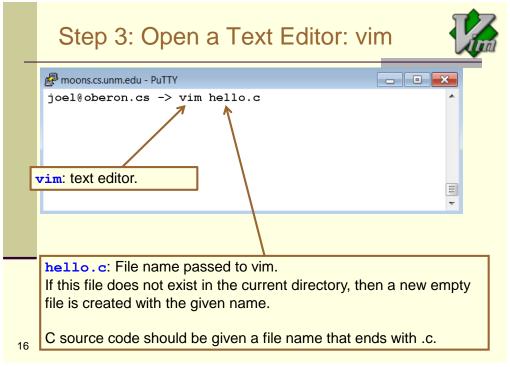

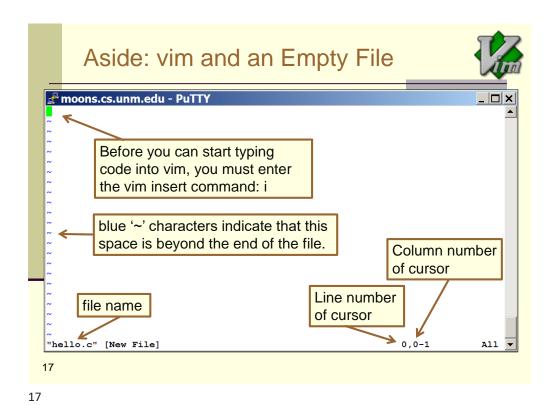

Aside: vim Text Editor

vim is modal — a design choice t

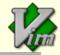

- vim is modal a design choice that tends to confuse new users unaware of insert-mode.
- Run in remote graphics window.
- Run in remote text-only window.
- Free, and open source compiled executables for \*\*\*every \*\*\* platform:
  - Atari 800
  - Small hardware devices.
- Very small and simple executable.
- Tons of documentation
- Official Website: http://www.vim.org/

Tip: if network is problematic, download vim and run locally.

Then SFTP.

18

## Aside: vim: 1 of 3

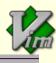

|   | T 4   | :       | mode  |
|---|-------|---------|-------|
| - | -ntor | INCART  | maga  |
| _ |       | 1113611 | HIOGE |

v Enter visual select mode (Use normal movement keys)

<Esc> Exit current mode (insert or select)

y Yank selected text

d Delete selected text (when in visual select mode)

dd Delete line

x Delete character

**r**c Replace one character with c

**p** (**P**) Put yanked or deleted text *after* (*before*) the cursor.

:w Write file

:q Quit

:q! Quit without saving

19

19

## Aside: vim: 2 of 3

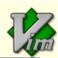

- ←↑→↓ Moves curser left, up, right or down.
- h j 1 k Moves curser left, up, right or down.
- \$ or <end> Moves to next '\n' character Very useful in long (multi-line) lines: In VIM, you cannot just click the mouse in the text to move the curser.
- Moves curser to beginning of line.
- Undo last action. Can be stepped backward.
- Undo all changes to line
- Join next line to end of current line.
- 20 a Append (enter insert mode, *after* the cursor).

## Aside: vim: 3 of 3

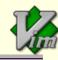

- := Display current line number.
- : n Jump to line number n.
- /x Search for x, where x is a character string.
- / Repeat last search.

:set nu Display line numbers.

:set nonu Turn off display line numbers.

Jump to a matching opening or closing parenthesis, square bracket or a curly brace: ([{}])

Jump to start or end of a C-style comment: /\* \*/.

21

21

### Step 4: Enter C Source Code (turn on INSERT mode) <enter code> moons.cs.unm.edu - PuTTY #include <stdio.h> int main() printf("Hello World\n"); return 0; Notice the colors. vim is aware of C syntax. cursor When the cursor is on a bracket or parenthesis, vim automatically highlights its match. Turn this off: set noshowmatch 11 INSERT 22

#### Steps 5, 6 & 7: Exit vim, Compile & Run Within vim: (turn INSERT mode) <enter code> (exit INSERT mode) (save file) : w (quit vim and return to Linux command line) - - X moons.cs.unm.edu - PuTTY joel@oberon.cs -> vim hello.c gcc: Runs a C compiler joel@oberon.cs -> gcc hello.c program with the source file joel@oberon.cs -> ./a.out Hello World hello.c as input. joel@oberon.cs -> If gcc compiles hello.c without ./a.out: runs the program. errors, then gcc will produce . / tells Linux to look in the a.out: an executable file current directory for a.out. containing machine code. 23

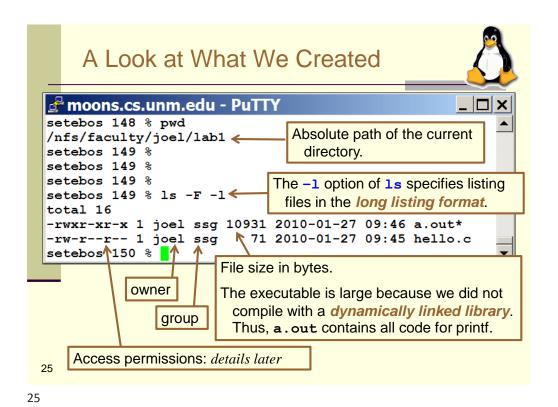

## Hidden Files: 1s -a

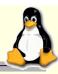

The -a option of 1s specifies to include hidden files.

File names that start with . (period) are hidden files in Linux:

- . is the current directory.
- ... is the parent directory.

**cd** ... will change the current directory to the parent directory.

**-F** displays / after directorys and \* after executables.

```
moons.cs.unm.edu - PuTTY

setebos 158 % ls -F -l -a

total 28
drwxr-xr-x 2 joel ssg 4096 2010-01-27 09:46 ./
drwxrwxrwx 62 joel ssg 8192 2010-01-27 09:46 ../
-rwxr-xr-- 1 joel ssg 10931 2010-01-27 09:46 a.out*
-rw-r--r-- 1 joel ssg 71 2010-01-27 09:45 hello.c
setebos 159 %
```

27

27

## Linux Access Permissions: chmod

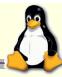

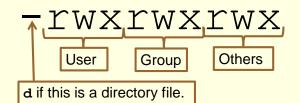

Only executable files should have execute permission:

- machine code,
- · shell scripts,
- directories

In Linux, a file has nine independent permission properties:

read, write, and execute

for each of three types of users:

user, group, others.

chmod <who><+|-><permission> file

chmod o-x a.out //remove execute permission from others.
chmod a-w a.out //remove write permission from all users.

chmod a+r a.out //add read permission to all users.

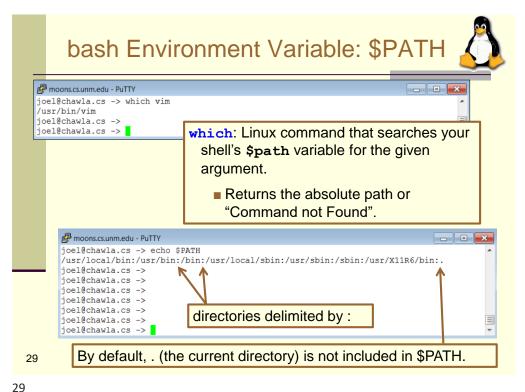

## .bash profile Configuration File

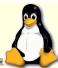

- When you login to a bash shell, either sitting at the machine or remotely via ssh, bash looks in your home directory for the hidden file .bash\_profile. If this file exists, then bash will automatically execute it to configure your shell before showing you the initial command prompt.
- You can create and edit .bash profile, but be carful.
- For example, vim .bash\_profile
  export PATH=\$PATH:
  alias ls="ls -F"
  Note: the cur
  start of \$PAT

Note: the current directory at the **start** of \$PATH is considered a security risk. Why?

The first line adds the current directory (.) to the **end** of the path.

The second line creates an alias so that whenever you enter ls as a shell command, bash will replace it with ls -F.

## Linux Change Directory: cd

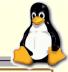

cd name Looks in the current directory for a directory of the given name. If the given directory is found, then the current directory is changed the given directory.

Sets the current directory to the user's *home directory*.

cd . Does nothing (why?)

cd .. Sets the current directory to the parent directory.

cd ~user Sets the current directory to the home directory of the specified user.

```
moons.cs.unm.edu - PuTTY

setebos 198 % cd ~joel
setebos 199 % ls -d -l cs241 public_html
drwx----- 4 joel ssg 4096 2009-05-14 14:32 cs241/
drwxr-xr-x 22 joel ssg 4096 2010-01-15 10:47 public_html/
setebos 200 %
```

31

## Manual Pages: man command

**man** *command* displays manual pages on the specified command.

Usually the man pages do not fit inside the window.

<spacebar> moves down one page.

<enter> or <down arrow> moves down one line.

<up arrow> moves up one line.

q quit man pages.

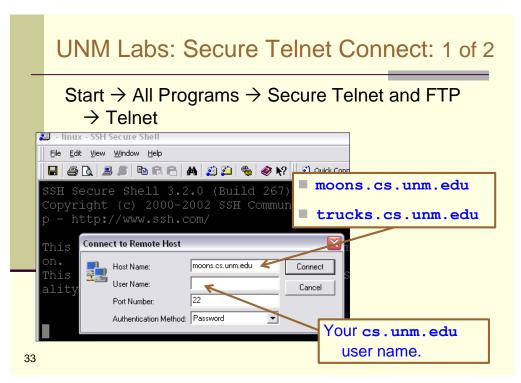

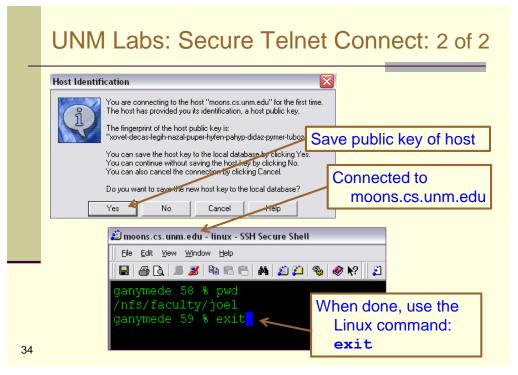

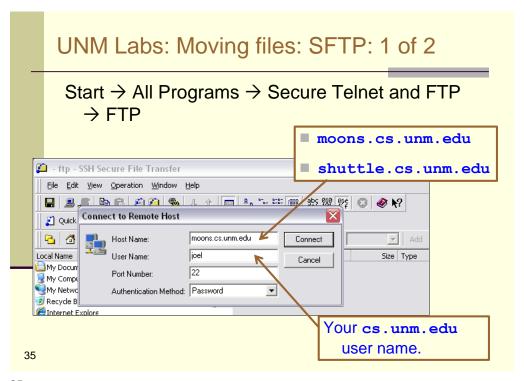

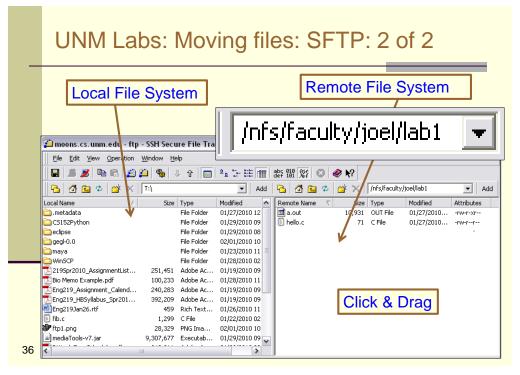

## How Do I Connect From My Machine?

Question: "At Home, I have a computer running  $\triangle$ OS version  $\square$ . How do I telnet and ftp"?

#### **Answer:**

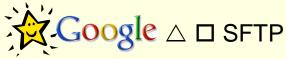

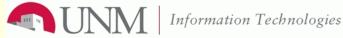

**CS Support Group** 

cssupport@cs.unm.edu

Help Desk - 277-3527 ECE 214A

37

37

## Workflow Suggestion: Duel PuTTY

Open two PuTTY window: one for editing and the other for compile and run.

## **Power Linux**

Auto complete a file name if enough letters have been typed to identify that file.
For example, if the only file in the current directory that starts with gr is graphParser.c, then gr<tab> will auto complete.
history Displays a history of the commends entered.
Walks back through the command history. Pressing <enter> on a selected command will repeat that command.
!x Repeats the most recent command starting with the sub-string x: gcc graphParser.c
!g